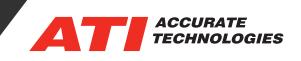

## ATI Ethernet Connectivity

## **Ethernet Network Device Discovery**

The Ethernet Network Device discovery feature makes ATI's ethernet products as plug and play as an average network printer. In most cases users will find they do not require any changes to their network settings to begin using the A8 Ethernet or the EMX Ethernet.

Upon opening VISION calibration and Data Acquisition Software if the device isn't already in the project, simply go to the Options menu under Tools and locate the TCP/IP tab to select "Enable Ethernet Network Device Discovery". Once there, users can choose from searching all available networks or select a specific network to locate available devices.

| Options                                                                                                    | ? ×                                                                                                    |  |  |  |  |  |  |  |
|----------------------------------------------------------------------------------------------------|----------------------------------------------------------------------------------------------------|--|--|--|--|--|--|--|
| General   Recordings   Recorder/Stripchar<br>Paths   Import/Export   Data Analysis                                                                         |                                                                                                    |  |  |  |  |  |  |  |
| Enable Ethernet Network Device Discovery Use the following network cards O All Available                                                                   |                                                                                                    |  |  |  |  |  |  |  |
| Selected     Friendly Name                                                                                                    | Description                                                                                                    |  |  |  |  |  |  |  |
| <ul> <li>✓ VMware Network Adapter VMnet1</li> <li>✓ VMware Network Adapter VMnet8</li> <li>✓ Ethernet 8</li> <li>☐ Bluetooth Network Connection</li> </ul> | VMware Virtual Ethemet Adapter for V<br>VMware Virtual Ethemet Adapter for V<br>ASIX AX88772B USB2.0 to Fast Ethe<br>Bluetooth Device (Personal Area Net |  |  |  |  |  |  |  |
| <                                                                                                    | <b>&gt;</b>                                                                                                    |  |  |  |  |  |  |  |
| ОК                                                                                                    | Cancel Apply Help                                                                                                    |  |  |  |  |  |  |  |

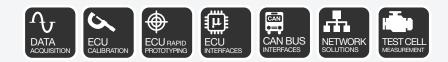

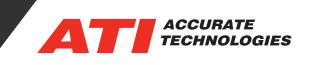

When starting a new project, it may be necessary to add TCP/IP Port to the project if it has not been added. To add TCP/IP Port under the "Device" right click and select "Add Device...".

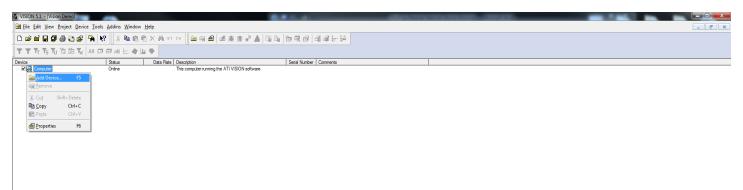

Now users will be able to see all available hardware on the networks selected to search under Discovered Network Devices tab at the bottom of the screen. Connection Status is displayed as shown below:

- Connected Device is connected to the VISION license being used.
- Free Device is not a part of any VISION project.
- In Use Device is already in use by another VISION license.

| ×Г |                     |                    |                   |                   |              |                   |                   |             |  |
|----|---------------------|--------------------|-------------------|-------------------|--------------|-------------------|-------------------|-------------|--|
| 2  | Device Name         | Serial Number      | IP Address        | Connection Status | Address Mode | MAC Address       | Last Ping Time    | Description |  |
|    | A8                  | 106800132          | 169.254.132.32    | Free              | DHCP         | 00:0F:36:00:20:83 | 07/19/18 13:27:41 |             |  |
|    |                     |                    |                   |                   |              |                   |                   |             |  |
|    |                     |                    |                   |                   |              |                   |                   |             |  |
|    |                     |                    |                   |                   |              |                   |                   |             |  |
|    |                     |                    |                   |                   |              |                   |                   |             |  |
|    |                     |                    |                   |                   |              |                   |                   |             |  |
|    | 1                   |                    |                   |                   |              |                   |                   |             |  |
| ۱Ŀ |                     | Luco o L           |                   | 10 1              |              |                   |                   |             |  |
| 11 | General Log   Disco | overed USB Devices | A Discovered Netw | ork Devices /     |              |                   |                   |             |  |

In order to add a free device to a project, right click on the free device and select "Add to Device Tree". The device will then be available in the VISION project that is currently open.

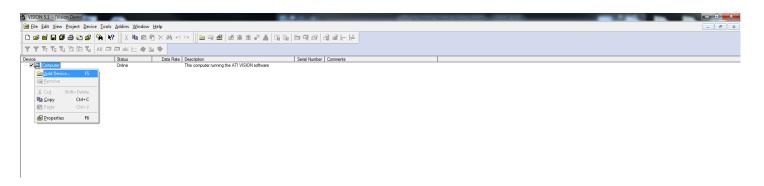

Contact ATI Sales at : sales@accuratetechnologies.com

**US** +00 (1) 248 848 9200 / **China** +86 138 1023 6357 / **France** +33 (0) 1 72 76 26 10 / **Germany** +49 (0) 89 9700 7121 **India** +91 80 41 69 42 18 / **Japan** +81 3 53 25 62 22 / **Sweden** +46 (0) 31 773 7140 / **UK** +44 (0) 1767 652 340